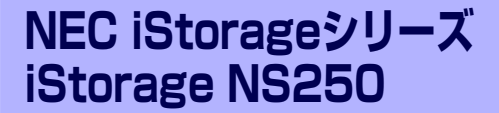

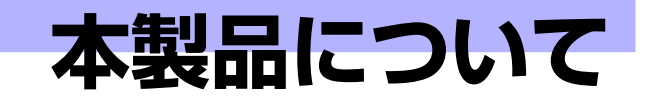

**1**

本装置の各部の名称やその機能、特長について説明します。

#### 本製品の特長(→2ページ)

本製品の紹介とその特長、機能について説明します。また、添付のディスクと 代表的なバンドルソフトウェアについて説明しています。

#### 各部の名称と機能(→10ページ)

本体の各部の名称と機能についてパーツ単位に説明しています。

#### 基本的な操作(→15ページ)

電源のONやOFFの方法、クライアントマシンから本装置へのアクセス方法な どについて説明しています。

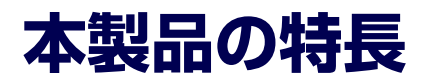

本製品について紹介します。

# **主な特長と機能**

本装置はネットワーク上のクライアントPCが利用するさまざまなデータやデータベースを ハードディスクドライブに格納することにより、資産の共有化と一元管理化を目的としたネッ トワークファイルサーバです。

Network Attached Storage (NAS)

NASとは、既存環境に対する変更を加えることなく、大規模ストレージシステムを提供 するネットワーク接続型ストレージに特化したアプライアンスサーバです。

一般的にNASは非常に導入が容易です。ユーザーはNASをネットワークに接続し、電源 を投入し、最小限のセットアップを行うだけで運用を開始することができます。通常業 務は、クライアントからリモートデスクトップを利用して行います。

ⓦ 高速なファイルサービス

ファイルサービスに最適化した専門設計により、高コストパフォーマンスを実現します。

- 高い処理性能
	- NAS (Network Attached Storage) サーバとしての性能向上に必要な機能のみを 実装したスリムな専用サーバ
	- ファイルアクセスの性能をチューニングし、優れたパフォーマンスを提供
	- マルチプロトコルに対応
- ⓦ 容易なシステムの導入と設定

CIFS(Windows)、NFS(UNIX)、AppleTalk(Apple Macintosh)ベースの混在する ネットワーク環境に設定から稼働まで約10分で導入が可能です。

高い運用管理能力

システム運用管理ソフトウェアESMPROで他のサーバ、ワークステーションと連携し、 稼働状況の遠隔管理も可能です。

ⓦ 高信頼性

マザーボードのRAS機能

マザーボードはRAS(Reliability: 信頼性・Availability: 可用性・Serviceability: 保守性)を 考慮した設計で高い耐障害性を提供しています。

システムのハードディスクは4台でRAID5(データおよび冗長データのストライピング) のディスクアレイで構成されています。万一、一台のハードディスクドライブが故障し ても、残りのハードディスクドライブで運用を続けることができます。また、ハードディ スクドライブはホットスワップで交換できます。

- ⓦ 拡張性
	- メモリ

標準で512MBのメモリを搭載し、最大で4GBまで増設することができます。メモリ を増設することで、より多くのタスクを高速に処理することが可能となります。

- 各種オプションカード

ハーフサイズのPCI-Xボードを1枚搭載することができます。PCI-Xボードにより、 さらに多様な機能を付加することが可能です。

#### ⓦ 管理機能

- iStorage NS連携モジュール

ESMPRO/ServerManagerがインストールされているコンピュータで使用すること により、本装置を管理するためにリモートデスクトップを起動することができます。

- システム運用管理ソフトウェアESMPROとの統合

ESMPRO/ServerManagerによる一元管理や稼動状況の遠隔監視が可能になりま す。

- ディスクアレイ管理ソフトウェアによる運用・管理

本装置ではシステム・データディスクともWeb-based Promise Array Manager (WebPAM)を使用して管理します。WebPAMにより RAIDの運用・管理を一元化し、 稼動状況の遠隔監視もできます。このユーティリティはESMPROとも連携していま す。

- エクスプレス通報サービス

エクスプレス通報サービスをお申し込みいただくことで、管理センターからの遠隔 管理が可能になります。

- ファイルサーバ機能
	- CIFS、NFS、FTP、HTTP、AppleTalkのマルチプロトコルに対応

WindowsやUNIX、Linux、Apple Macintoshなどが混在する既存のネットワーク環 境に設置するだけで簡単にそのネットワーク環境での記憶容量を拡張することがで きます。

- ファイルアクセス制御

ファイルシステムにNTFSを使用しているため、ファイルのアクセス制御をきめ細 かく設定できます。

#### RAID構成を変更して再インストールする場合のロジカルドライブのサイズについて

本装置でRAID構成を変更して再インストールする場合は、必ずOS領域として30GB (30720MB)のロジカルドライブを作成し、残りをデータ領域としてください。再インス トールの詳細については、7章の「ソフトウェアの再インストール」を参照してください。

**電源制御機能の使用について** 

本装置には電源制御機能をサポートしていないアプリケーションが含まれています。ス タンバイ/休止状態で運用しないでください。

#### 修正モジュールについて

システムのリビジョンアップや修正モジュールの適用は、弊社が指定するものを弊社の指示に従って 適用する必要があります。マイクロソフト社が一般に公開している修正モジュールをマイクロソフト 社の指示に従って適用することはできません。システムのリビジョンアップや修正モジュールの指示 は、以下のURLまたはPP・サポートサービス\*にて公開しています。

#### http://nec8.com/

\* PP・サポートサービスでは、上記URLでは公開していない最新の修正モジュールを入手すること ができます。ご契約については、販売店等にご確認ください。

# **添付のディスクについて**

本装置には、セットアップや保守・管理の際に使用するDVD-ROMやCD-ROM、フロッピー ディスクが添付されています。ここでは、これらのディスクに格納されているソフトウェアや ディスクの用途について説明します。

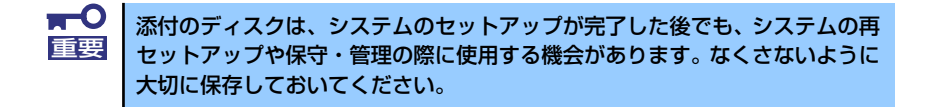

### ⓦ iStorage NS250バックアップDVD-ROM

システムのバックアップとなるDVD-ROMです。

再セットアップの際は、このDVD-ROMから本装置へソフトウェアをインストールしま す。詳細は「「iStorage NS250バックアップDVD-ROM」を用いたインストール」(151 ページ)を参照してください。

> 購入時のハードディスクドライブには、本装置に必要なOSやモジュール、コ ンポーネント、管理用アプリケーションがすべてインストール済みです。運用 開始時は、LANポート (39、41ページ参照)にケーブルを接続して電源をON にした後、「EXPRESSBUILDER(SE) 」CD-ROMの「初期設定ツール」を使用 して、簡単にセットアップができます。 ヒント

DVD-ROMの中にはおもに次のOSやコンポーネント、モジュール、アプリケーションが 格納されています。これらは、再セットアップの際に自動的にインストールされます。

- Microsoft Windows Storage Server 2003 OSと本装置に必要な関連モジュール (サービスパックを含む)
- Service for UNIX (UNIX環境との接続に使用するモジュール)
- ー Service for Macintosh(Macintosh環境との接続に使用するモジュール)
- シャドウコピー(即時データ複製を可能にするアプリケーション)
- ー ESMPRO/ServerAgent (管理用統合アプリケーション)
- ー エクスプレス通報サービス (保守用アプリケーション・利用には別途契約が必要で す。)
- その他、専用デバイスドライバや専用モジュール

### ⓦ 「EXPRESSBUILDER (SE)」CD-ROM

本体およびシステムの保守・管理の際に使用するCD-ROMです。

このCD-ROMには各種ソフトウェアが格納されており、その用途に合わせて使用されま す。

CD-ROMはWindows 2000/XP/2003が動作しているコンピュータのCD-ROMドライブ にセットすると、自動的にメニュー(マスターコントロールメニューと呼びます)が起 動します。

メニューからは、Windows 2000/XP/2003で動作する次のようなソフトウェアの実行 やインストールをすることができます。

- 初期設定ツール
- ESMPRO/ServerManager

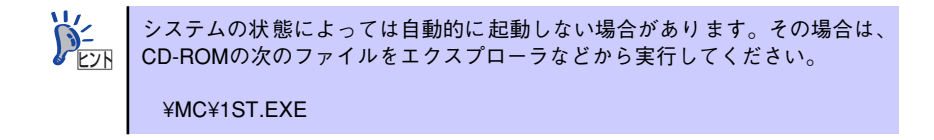

CD-ROMを起動すると、本体の保守・管理をするツールが起動します。

# **管理アプリケーションの用途**

添付のディスクに格納されている管理アプリケーションの用途について簡単に説明します。

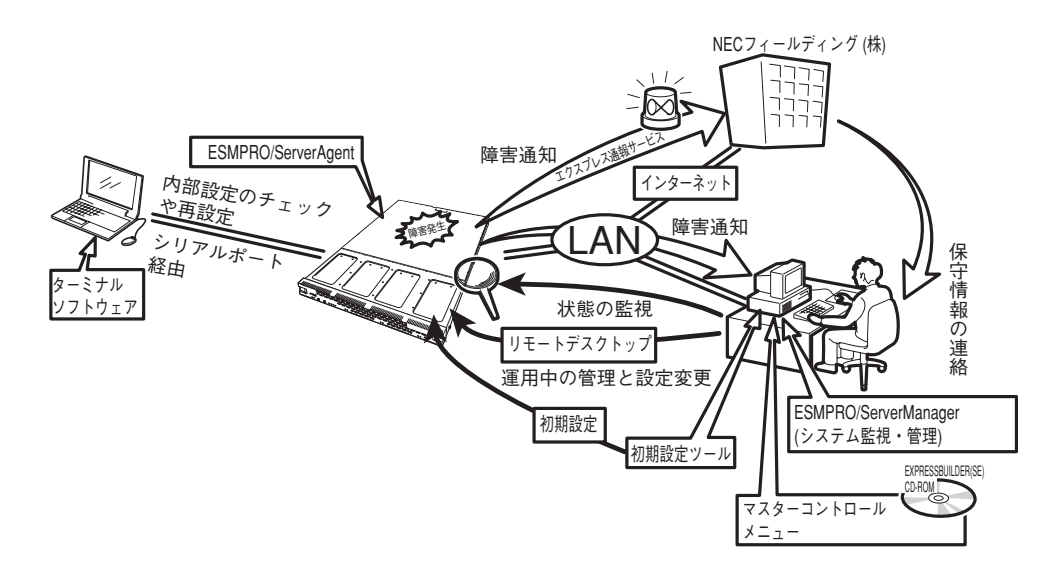

### **ESMPRO**

「ESMPRO®」は、NECが提供するサーバ管理・ 監視ソフトウェアです。 リモートでシステムの稼動状況や障害の監視 を行い、障害を事前に防ぐことや万一の場合 に迅速に対応することができます。 本装置を運用する際は、ESMPROを利用して、 万一のトラブルからシステムを守るよう心が

けてください。

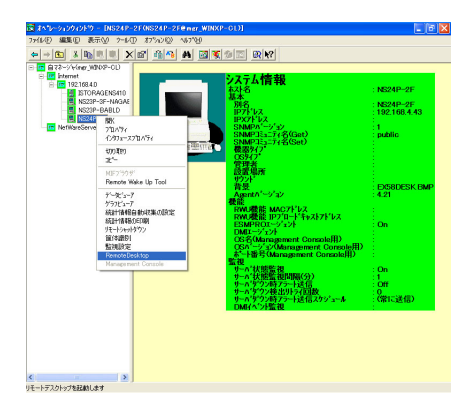

本装置を監視するソフトウェア「ESMPRO/ServerAgent」は「iStorage NS250バックアッ プDVD-ROM」に、本装置を管理するためのソフトウェア「ESMPRO/ServerManager」は、 「EXPRESSBUILDER(SE)」CD-ROMに格納されています。ESMPRO/ServerAgentはあらか じめシステムの一部として本体に組み込まれています。また、再セットアップの際にも自動的 にインストールされます。

ESMPRO を使ってさらに高度なクライアントサーバシステムを構築する場合は別売の 「ESMPROシステム構築ガイド Ver.2.0(UL9005-201」を参照してください。この説明書は ESMPRO製品をシステムで活用するためのガイドです。

また、ESMPROには、サーバ管理用ソフトウェアをはじめ、ネットワーク管理や電源管理、 ストレージ管理を行う専用のアプリケーション (ESMPROプロダクト) が用意されています。 ESMPROプロダクトについては、お買い求めの販売店、または保守サービス会社にお問い合 わせください。

### iStorage NS連携モジュール

ESMPRO/ServerManagerがインストールされている環境に iStorage NS連携モジュールを 適用することで、ESMPRO/ServerManagerよりリモートデスクトップが起動できます。

### Web-based Promise Array Manager

SATA2 ディスクアレイコントローラ専用 Web-based Promise Array Manager(以下、 「WebPAM」と呼ぶ)は本装置に標準搭載され たP romise社製のSATA2 RAIDコントローラ によって構築されたRAIDシステムを管理する ためのユーティリティです。 WebPAMを使うことにより、本装置上のRAID システムについて、ロジカルドライブの作成、 リビルドや監視などを行うことができます。 本装置のハードディスクドライブはディスク アレイを採用しているため、万一のハード ディスクドライブの故障によるデータの消失 を防ぐことができますが、本装置を運用する

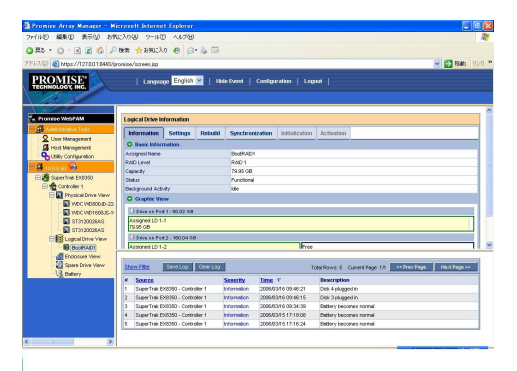

際は、WebPAMを利用して、万一のトラブルから故障したハードディスクドライブを交換し て、ディスクアレイを正常な状態にいち早く復旧させるよう心がけてください。

Web-based Promise Array Managerはあらかじめシステムの一部として本体に組み込まれ ています。また、再セットアップの際にも自動的にインストールされます。

### EXPRESSBUILDER (SE)

シリアルケーブルによるダイレクト接続で管 理PCよりリモートで本装置を管理したり、シ ステム診断の実行などを行ったりします。詳 細は4章を参照してください。

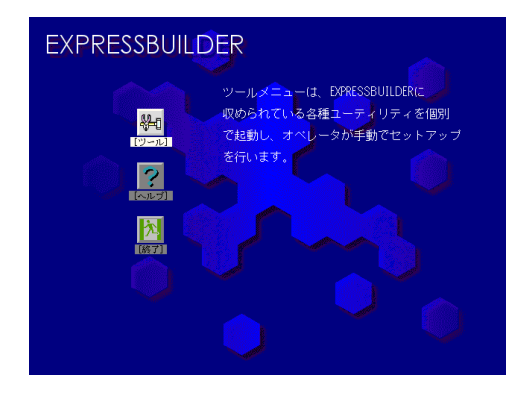

### 初期設定ツール

本製品のセットアップ時に使用するツールで す。このツールを使ってコンピュータ名や ネットワークの設定します。詳細は2章の「シ ステムのセットアップ」を参照してください。 初期設定ツールは「EXPRESSBUILDER (SE)」 CD-ROMに格納されています。

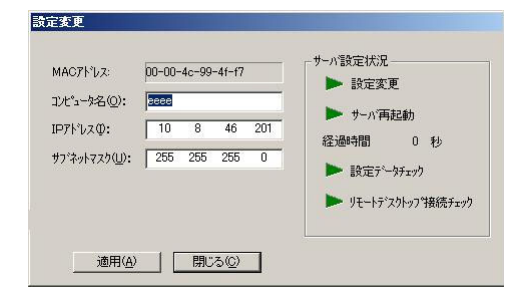

### マスターコントロールメニュー

「EXPRESSBUILDER(SE)」CD-ROMを WindowsマシンのCD-ROMドライブにセッ トすると自動的に表示されるメニューです。 このメニューからWindowsマシン上で動作す る本装置の管理ソフトウェアのインストール やソフトウェアの操作などが記載された説明 書(オンラインドキュメント)を参照するこ とができます。

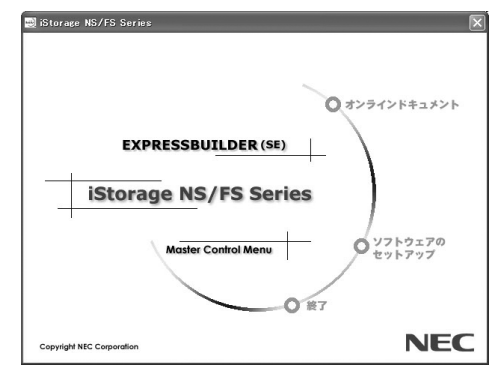

### エクスプレス通報サービス

エクスプレス通報サービスに登録することにより、システムに発生する障害情報(予防保守情 報含む)を電子メールやモデム経由で保守センターに自動通報することができます。 本サービスを使用することにより、システムの障害を事前に察知したり、障害発生時に迅速に 保守を行ったりすることができます。

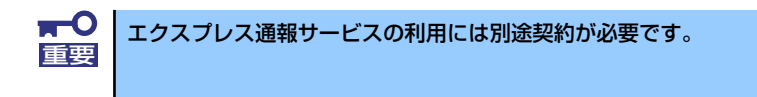

エクスプレス通報サービスは「iStorage NS250バックアップDVD-ROM」に格納されていま す。あらかじめシステムの一部として本体に組み込まれています。また、再セットアップの際 にも自動的にインストールされます。

# **各部の名称と機能**

本体の各部の名称を次に示します。

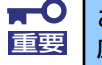

ここで説明していないスイッチやコネクタは使用しません。使用すると故障の 重要 原因となります。

# **本体前面**

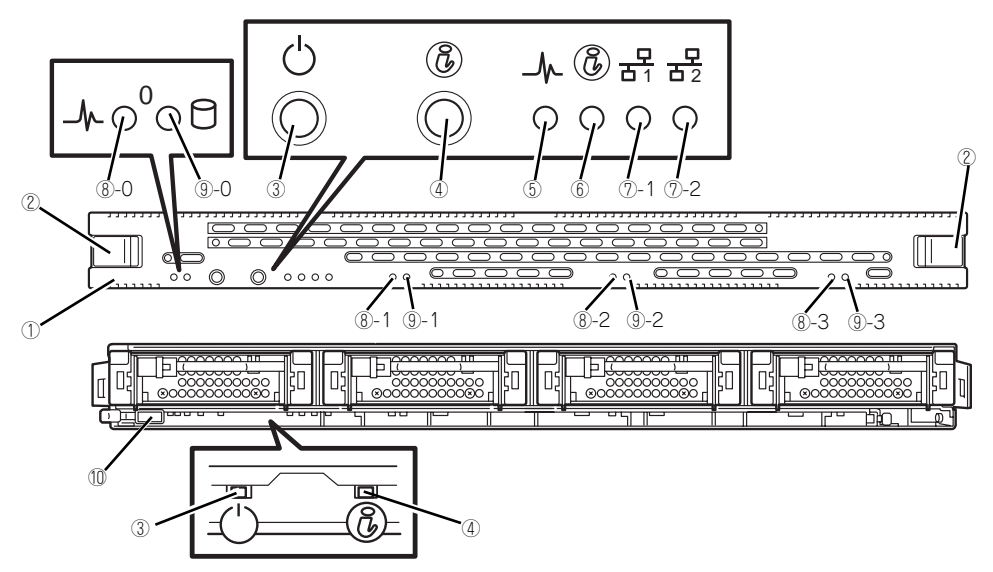

- (1) フロントベゼル 日常の運用時に前面のデバイス類を保護するカバー。
- (2) イジェクターレバー フロントベゼルを外す際に本レバーを内側に引く。
- (3) POWERスイッチ

電源をON/OFFするスイッチ。スイッチを一度押 すとPOWERランプが点灯し、ONの状態になる。 電源をOFFにする場合は、17ページを参照して適 正な手順で行ってください。

4秒以上押し続けると強制的に電源をOFFにする。

(4) UID(ユニットID)スイッチ 本体前面/背面にあるUID/STATUSランプの表示 を切り替える(点灯/点滅させる)スイッチ。ス

イッチを一度押すとUID/STATUSランプが青色 に点滅し、もう一度押すと青色の点灯に戻る (→18ページ)。

\* 4秒以上押し続けるとDUMPスイッチとして機 能するが、通常はこの機能は使用しない。

- (5) POWERランプ(緑色) 電源をONにすると緑色に点滅/点灯する (→13ページ)。
- (6) UID/STATUSランプ(青色/アンバー色) ハードウェアの状態を表示するランプ。正常に動 作している間は青色に点灯する。異常が起きると アンバー色に点滅する (→13ページ)。 UIDスイッチを押したときには青色に点滅する (ソフトウェアからのコマンドによっても青色に 点滅する)(→13ページ)。

#### (7) ACT/LINKランプ(緑色)

ネットワークポートが接続しているハブなどのデ バイスとリンクしているときに緑色に点灯し、ア クティブな状態にあるときに緑色に点滅する  $(→14^\circ$ (→ $)$ )

丸数字の後の数字は「1」がLANポート1用で、 「2」がLANポート2用を示す。

(8) DISK POWER/STATUSランプ(緑色/ 黄色)

> 取り付けているディスクが正常なときは緑色に点 灯し、異常があるときは黄色に点灯する。また、 ディスクをリビルドしている間は緑色と黄色が交 互に点滅する(→14ページ)。

丸数字の後の数字は「0」がHDDスロット0用で、 「1」がHDDスロット1用、「2」がHDDスロット2 用、「3」がHDDスロット3用を示す。

(9) DISK ACCESSランプ(緑色) 取り付けているディスクがアクセス中に点滅する

(→14ページ)。

丸数字の後の数字は「0」がHDDスロット0用で、 「1」がHDDスロット1用、「2」がHDDスロット2 用、「3」がHDDスロット3用を示す。

#### (10)USBコネクタ3

USBインタフェースを持つ装置と接続する (→2章)。

# **本体背面**

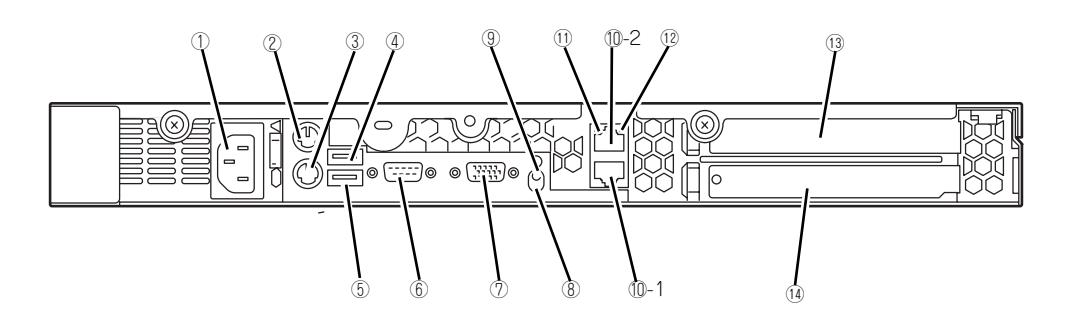

(1) 電源コネクタ 添付の電源コードを接続する(→2章)。

(2) マウスコネクタ PS/2対応のマウスを接続するコネクタ(→2章)。

- (3) キーボードコネクタ PS/2対応のキーボードを接続するコネクタ (→2章)。
- (4) USBコネクタ1 USBインタフェースを持つ装置と接続する (→2章)。
- (5) USBコネクタ2 USBインタフェースを持つ装置と接続する (→2章)。
- (6) シリアルポートコネクタ

シリアルインタフェースを持つ装置と接続する (→2章)。シリアル接続のUPSを使用する場合は、 ケーブルを接続する前にBIOSの「Remote Access Configuration」の設定変更が必要です。詳細は 5章 を参照してください。

- (7) モニタコネクタ ディスプレイ装置を接続する(→2章)。
- (8) UID/STATUSランプ(青色/アンバー色) ハードウェアの状態を表示するランプ。正常に動

作している間は青色に点灯する。異常が起きると アンバー色に点灯、または点滅する(→ 13ペー ジ)。

UIDスイッチを押したときには青色に点滅する (ソフトウェアからのコマンドによっても青色に 点滅する)(→13ページ)。

(9) UID(ユニットID)スイッチ

本体前面/背面にあるUID/STATUSランプの表示 を切り替える(点灯/点滅させる)スイッチ。ス イッチを一度押すと、UID/STATUSランプが青 色に点滅し、もう一度押すと青色の点灯に戻る (→18ページ)。

\* 4秒以上押し続けるとDUMPスイッチとして機 能するが、通常はこの機能は使用しない。

#### (10)LANコネクタ

LAN上のネットワークシステムと接続する

(→2章)。1000Mbps/100Mbps/10Mbps対応。 丸数字の後の数字は「1」がLANポート1で、「2」 がLANポート2を示す。

\* 本装置のLANポート2は、OS上で設定したIPア ーキスピッピ WWW. LOWS ファーマンコール<br>ドレス以外にBMC LANのIPアドレスを持ってお り、ポートをシェアしています。BMCのLANイ ンターフェースはデフォルトで以下に設定されて おります。

IPアドレス : 192.168.0.1

サブネットマスク: 255.255.255.0

このため、接続されるLAN環境に上記設定の装置 が接続されているとIPアドレスが重なってしまい ます。

上記IPアドレスを避けた設定としていただくか、 EXPRESSBUILDERに格納されているBMC IPコ ンフィグレーションツールを使用してBMC LAN のIPアドレスを変更してください。

設定手順の詳細については4章の「BMC IPコン フィグレーションツール」を参照してください。

#### (11)LAN2 Statusランプ

LANコネクタ2に接続したLANにリンクしている ときに緑色に点灯し、LAN上にアクティビティが あるときに緑色とオレンジ色に点滅する。

#### (12)LAN1 Statusランプ

LANコネクタ1に接続したLANにリンクしている ときに緑色に点灯し、LAN上にアクティビティが あるときに緑色とオレンジ色に点滅する。

#### (13)PCIボード増設用スロット

オプションのPCIボードを取り付けるスロット (→5章)。64bit/133MHz PCI-X対応。

#### (14)SATA2ディスクアレイコントローラ

Promise社製ディスクアレイコントローラが標準 で搭載される。

# **本体内部**

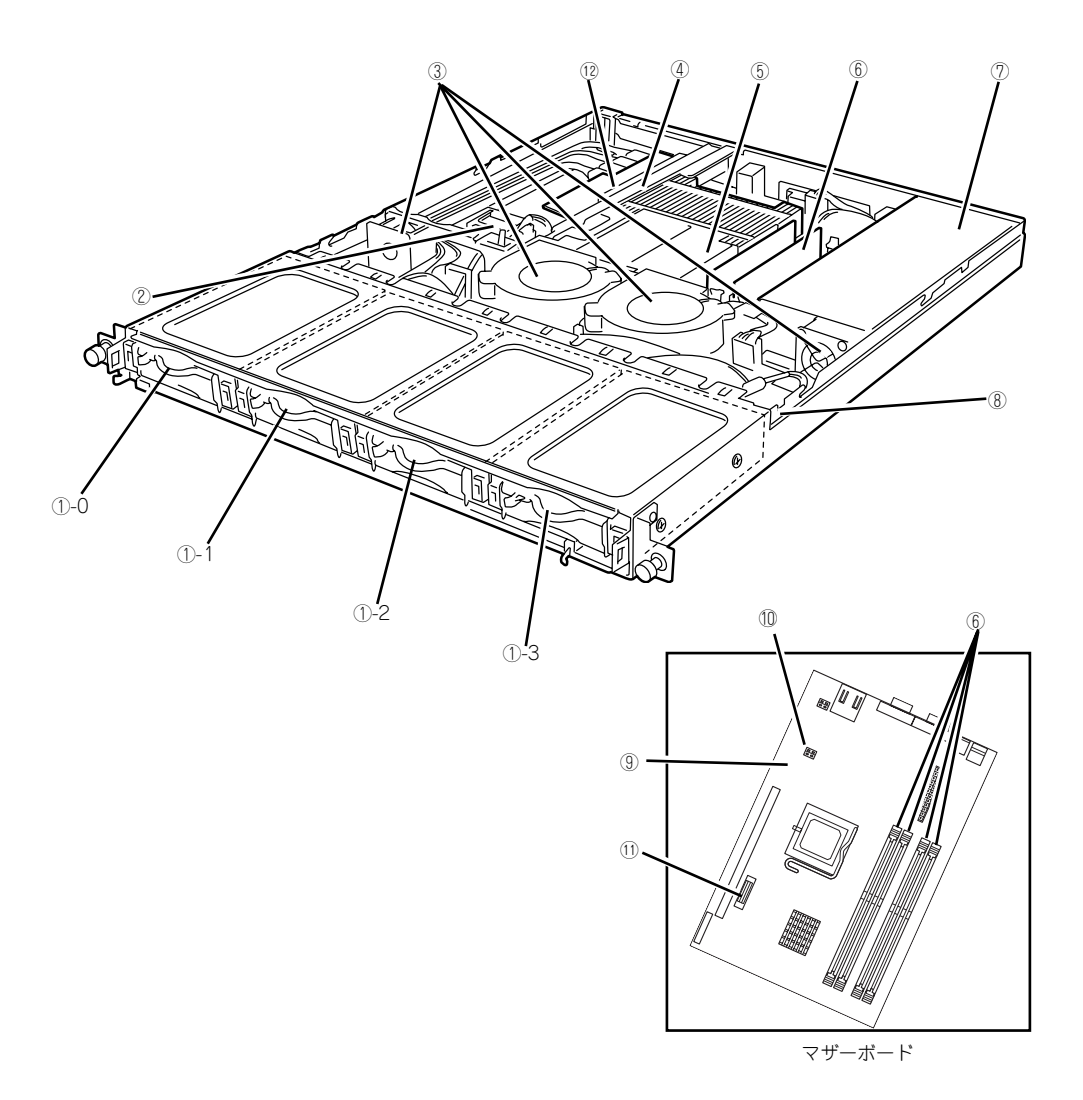

(1) ディスクベイ (ハードディスクドライブを 搭載済み)

丸数字の後の数字はディスク番号を示す。

- (2) シリアルATAボード
- (3) 冷却ファンモジュール
- (4) ライザーカード(PCIスロット付き)
- (5) プロセッサ(CPU)
- (6) DIMMソケット 上図(マザーボードの図)の左から DIMM #1→DIMM #3→DIMM #2→DIMM #4。 DIMM #1に512MBのDIMMを標準装備
- (7) 電源ユニット
- (8) 電源バックプレーン
- (9) マザーボード
- (10) コンフィグレーションジャンパスイッチ (→5章)
- (11)リチウムバッテリ
- (12)SATA2ディスクアレイコントローラ

# **ランプ表示**

本体前面には12つ、背面には3つのランプがあります。ランプの表示とその意味は次のとおり です。

## POWERランプ

本体前面に1個あります。本体の電源がONの間、ランプが緑色に点滅/点灯しています。 本体の電源をON にしてPOST が実行されている間、POWERランプは緑色に点滅します。 POSTが終了した以降は、POWERランプは緑色に点灯します。

## UID(ユニットID)/STATUSランプ

本体前面と背面に各1個あります。UID/STATUSランプでは、ハードウェアのステータスを以 下のように表示します。

- ⓦ 最初に電源コードを接続し、AC ONの状態にあるとき本ランプは何も点灯しません。
- ⓦ POWERスイッチ押下後、ハードウェアが正常に動作しているとき本ランプは青色に点 灯します。
- ⓦ POWERスイッチ押下後、本ランプがアンバー色に点灯または点滅しているときはハー ドウェアに何らかの異常が起きたことを示します。異常が起きたときは保守サービス会 社に連絡してください。

また、UIDスイッチによるハードウェア識別は以下のように表示します。

ⓦ AC ONの状態で、本体前面または背面にあるUIDスイッチを押すと青色に点滅し、もう 一度押すと元の状態に戻ります。複数台の装置がラックに搭載された中から特定の装置 を識別したいときなどに使用することができます。特にラック背面からのメンテナンス のときは、このランプを点滅させておくと、対象装置を間違えずに作業することができ ます。

> **ESMPROをインストールしておくとエラーログを参照することで故障の** 原因を確認することができます。 ヒント

ⓦ いったん電源をOFFにして再起動するときに、OSからシャットダウン 処理ができる場合はシャットダウン処理をして再起動してください。 シャットダウン処理ができない場合は強制電源OFF (17ページ参照)を するか、一度電源コードを抜き差しして再起動させてください。

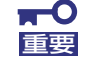

UIDスイッチを4秒以上押し続けるとDUMPスイッチとして機能します。通常 重要 UIDスイッチを操作するときは、4秒以上押し続けないでください。

### DISK ACCESSランプ

本体前面のハードディスクドライブ4スロットごとに各1個あります。DISK ACCESSランプは 本体内部のハードディスクドライブにアクセスしているときに点灯します。

## DISK POWER/STATUSランプ

本体前面のハードディスクドライブ4スロットごとに各1個あります。DISK POWER/ STATUSランプの色と点灯状態による意味は次の通りです。

● 緑色点灯

正常に動作していることを表します。

● 黄色点灯

正しくディスクが搭載されていないかまたは、異常が検出されたことを表します。お買 い求めの販売店、または保守サービス会社に連絡してください。また、OSの再インス トール、リビルド、再同期の手順については「障害時の対処」(135ページ)を参照して ください。

緑色と黄色が交互に点滅

データをリビルトしていることを表します。

### ACT/LINKランプ

本体前面と背面(LANコネクタ部分)に各1個あります。本体標準装備のネットワークポート の状態を表示します。本体とハブに電力が供給されていて、かつ正常に接続されている場合に 点灯します(LINK)。ネットワークポートが送受信を行っているときに点滅します(ACT)。

LINK状態なのにランプが点灯しない場合は、ネットワークケーブルやケーブルの接続状態を 確認してください。それでもランプが点灯しない場合は、ネットワーク(LAN)コントローラ が故障している場合があります。お買い求めの販売店、または保守サービス会社に連絡してく ださい。

# **基本的な操作**

ハードウェアの基本的な操作の方法について説明します。

# **フロントベゼル**

ラックに搭載した本体のハードディスクドライブの交換(155ページ)などを行うときはフロ ントベゼルを取り外します。

1. フロントベゼルの両端のイジェク ターレバーを内側へスライドして ロックを外し、フロントベゼルを手 前に引き、本体から取り外す。

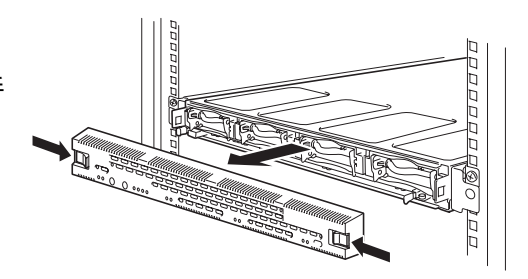

フロントベゼルを取り付けるとき は、フロントベゼルの両端のイジェ クターレバーを内側へスライドし、 本体のフレームに引っかけるように しながら取り付けます。

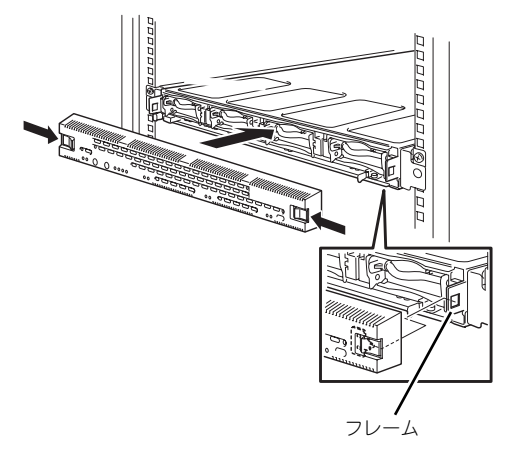

# **POWERスイッチ(電源のON/OFF)**

前面にあるPOWERスイッチで本装置の電源をONにします。電源のOFFはクライアントマシ ンからリモートデスクトップ接続を使い、シャットダウン操作を行います。

## 電源のON

電源をONにする場合は、本体前面にあるPOWERスイッチを押します。 次の順序で電源をONにします。

> ここでは、セットアップを完了した後の電源のONの手順について説明してい ます。導入後のセットアップを始めるときは、41ページの「システムのセット アップ」を参照してください。 ヒント

1. 本体に電源コードが接続されていることを確認する。

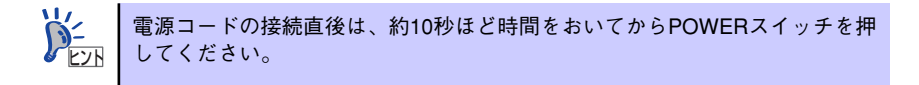

2. 本体に接続している周辺機器の電源をONにする。

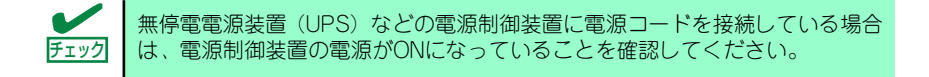

#### 3. 本体前面にあるPOWERスイッチを押す。

本体の電源がONになり、POWERラ ンプが緑色に点滅を始めます。

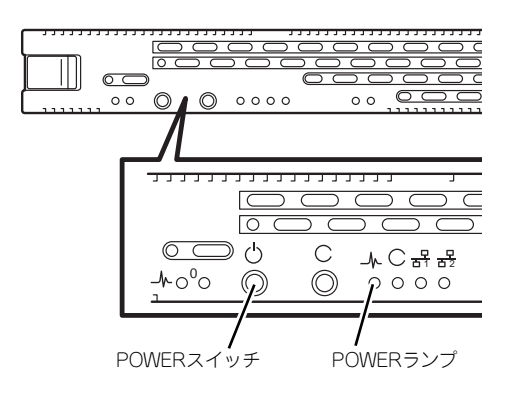

4. クライアントマシンからリモートデスクトップを使って本装置へアクセスできるこ とを確認する。

詳しくは19ページの「本装置への接続」を参照してください。

### 電源のOFF(および再起動)

本装置の電源のOFF(および再起動)を行う場合は、管理PCからリモートデスクトップにて本 装置へ接続し、スタートメニューからシャットダウン操作および再起動操作を行ってくださ  $\langle \cdot, \cdot \rangle$ 

## POWERスイッチによる電源のOFF

本装置では、セキュリティの観点から、ログオンしていない状態でのPOWERスイッチによる シャットダウンは実行できないようになっています。

ネットワーク障害などによるリモートデスクトップ接続でのシャットダウンができない場合 の対処として、事前に以下の設定を行い、POWERスイッチによるシャットダウンを有効にし てください。または、本装置にキーボード/マウス/ディスプレイを接続していただくことを推 奨します。

[ログオンしない状態でPOWERスイッチによるシャットダウンを有効にする方法]

- 1. 管理PCからリモートデスクトップにて本装置へ接続する。
- 2. Administrator権限を持つユーザーで本装置にログオンする。
- 3. リモートデスクトップ内で[スタート]-[すべてのプログラム]-[管理ツール]-[ローカ ルセキュリティポリシー ]を選択する。
- 4. [shutdown: Allow system to be shut down without having to log on]を[有 効]に設定する。

### 強制電源OFF

「電源のOFF」および「POWERスイッチによ る電源のOFF」に示す方法で電源をOFFにで きなくなったときに使用します。

本体のPOWERスイッチを4秒ほど押し続けて ください(またはPOWERランプが消灯するま で押し続けてください)。電源が強制的にOFF になります。電源を再びONにするときは、強 制電源OFFから約10秒ほど待ってから電源を ONにしてください。

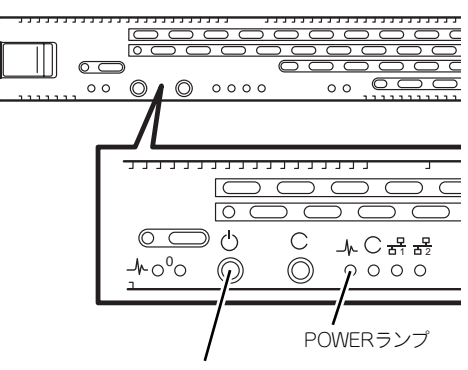

POWERスイッチ (4秒以上または POWERランプが消えるまで押す)

# UIDスイッチ -本体の確認-

複数の機器を1つのラックに搭載している場合、保守をしようとしている装置がどれであるか を見分けるために本体の前面および背面には「UID/STATUSランプ」があります。

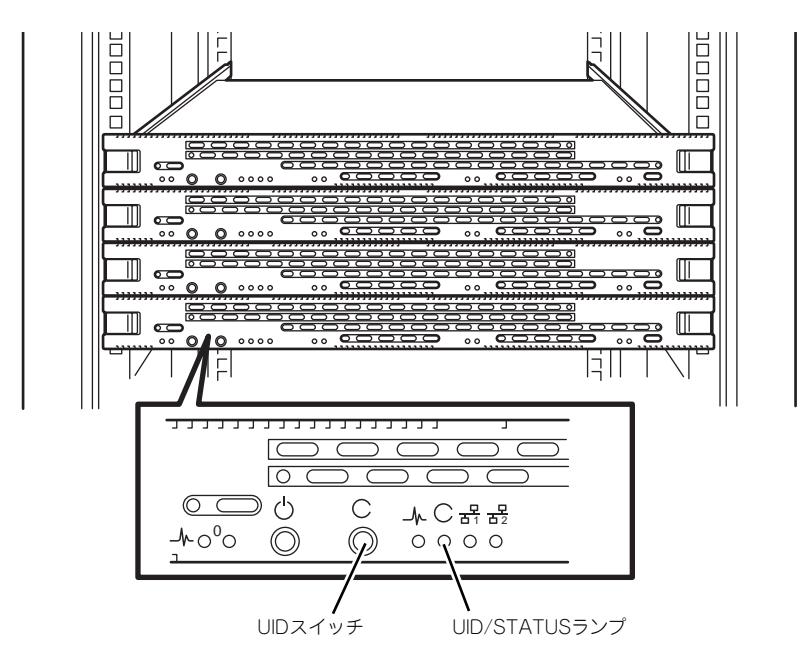

UID/STATUSランプは本体装置へ最初に電源コードを接続し、AC ON(DC standby)状態にあ るときは消灯しています。ここで、本体のPOWERスイッチを押下し、DC ONの状態になると UID/STATUSランプは青色に点灯します。

AC ONの状態で、UID(ユニットID)スイッチを押すとUID/STATUSランプは青色に点滅し ます。もう一度押すとUID/STATUSランプは消灯、あるいは青色の点灯に戻ります。

ラック背面からの保守は、暗く、狭い中での作業となり、正常に動作している機器の電源やイ ンタフェースケーブルを取り外したりするおそれがあります。UIDスイッチを使って保守する 本装置を確認してから作業をすることをお勧めします。

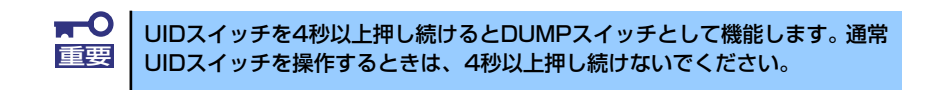

# **本装置への接続**

本製品はセットアップが完了したらそれ以降は特に操作しなくても動作可能です。 運用中の管理や設定の変更は、クライアントマシンからリモートデスクトップ接続して行いま す。

NASマシンの管理を行うクライアントマシンにリモートデスクトップがインストールされて いない場合は、事前にリモートデスクトップのインストールを行ってください。

リモートデスクトップは以下からダウンロードできます。

http://www.microsoft.com/downloads/details.aspx?displaylang=ja&FamilyID=80111f21 d48d-426e-96c2-08aa2bd23a49

- 1. クライアントマシン上でリモートデスクトップを起動する。
- 2. 接続先に、NASマシンのIPアドレスもしくはコンピュータ名を入力する。
- 3. Administratorでログインする。

ワークグループ環境のパスワードの初期値は、スタートアップガイドを参照してく ださい。

メ モ